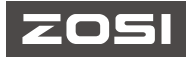

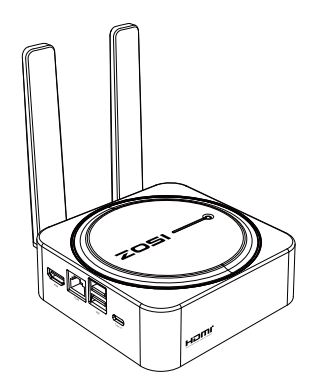

# Quick Start Guide WiFi NVR

For more information of your new system, please refer to www.zositech.com

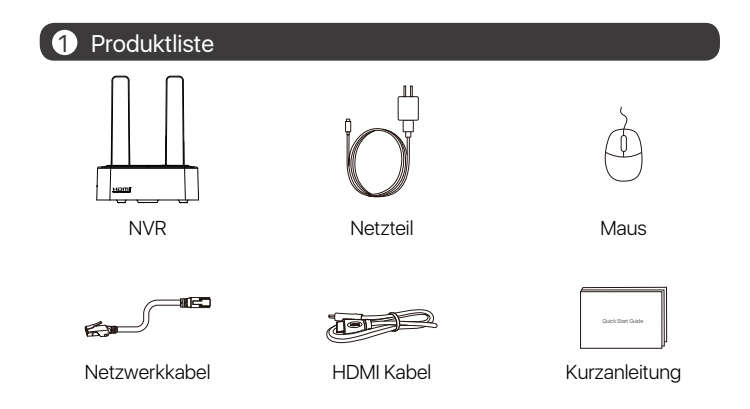

Hinweis: Produkte und Zubehör sind aufgrund unterschiedlicher Produktmodelle unterschiedlich, das tatsächliche Produkt hat Vorrang.

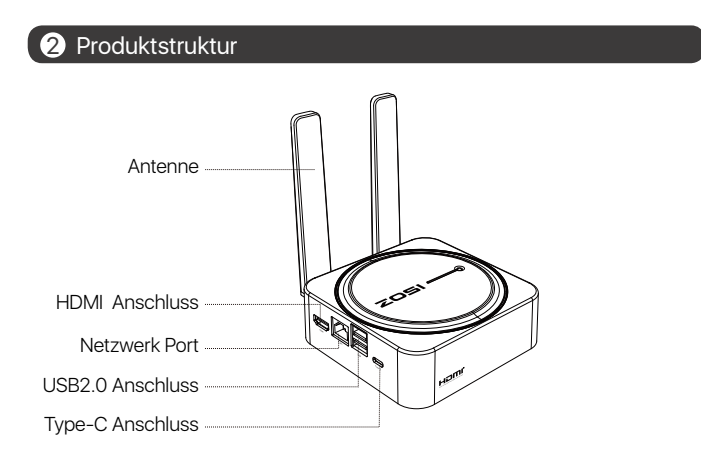

Hinweis: Die tatsächliche Erscheinung des Produkts ist aufgrund unterschiedlicher Produktmodelle unterschiedlich, das tatsächliche Produkt hat Vorrang.

#### **3** Produktverbindung

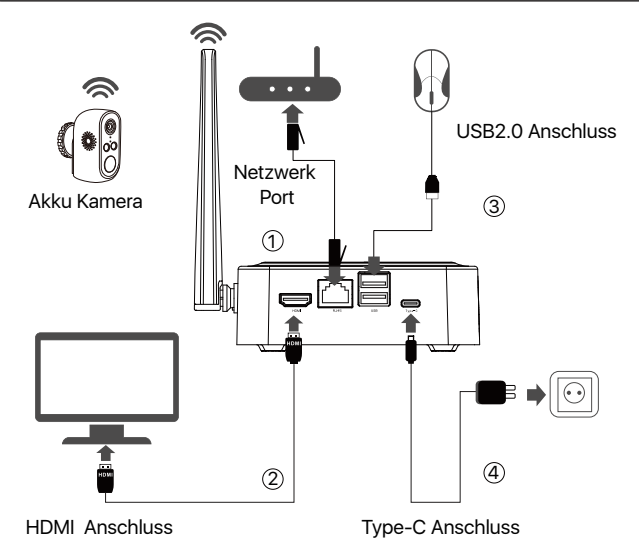

- ① Verwenden Sie ein Netzwerkkabel, um den NVR mit dem Router zu verbinden.
- ② Schließen Sie den Monitor über ein HDMI-Kabel an den Rekorder an.
- ③ Stecken Sie die Maus in den USB-Anschluss auf der Rückseite des NVRs.
- ④ Schließen Sie den Recorder an das Netzteil an und schalten Sie ihn ein.
- ⑤ Schließen Sie die IP Kamera an, nachdem das Systems eingeschaltet wird. (Es unterstützt maximal 8 Kameras).
- ⑥ Der Monitor zeigt die Live Überwachungsbilder der Kamera an.

Hinweis: Bilder sind nur als Referenz, bitte beziehen Sie sich auf das tatsächliche Produkt; Testen Sie das Produkt mit Netzteil, bevor Sie es installieren.

#### 4 Fernzugriff über Smartphone oder PC

#### 4.1. Auf Ihrem Smartphone

Suchen Sie im App Store nach "ZOSI SMART" oder scannen Sie den QR-Code unten, laden Sie ihn herunter und folgen Sie den Anweisungen, um die Benutzerregistrierung abzuschließen.

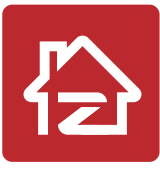

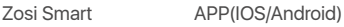

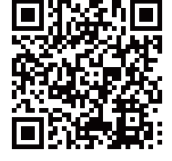

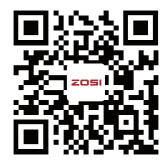

Tutorial zur Installation

#### 4.2. Auf Ihrem Computer

Download: https://www.zositech.com/app/

### **6** Systemeinstellungen

#### 5.1. Mausbedienung:

#### Linksklick:

• Beim geteilten Bildschirm von

Livevideos und Wiedergabe:

Doppelklicken auf einen Kanal zum Vollbildschirm Doppelklicken erneut, um zum geteilten Bildschirm zurückzukehren.

· Beim Navigationsmenü :

Klicken, um eine Menüoption zu öffnen.

Rechtsklick:

• Beim Live-Video: Einzelklicken um das Hauptmenü aufzurufen.

• Beim Navigationsmenü:

Einzelklicken, um das Menü zu verlassen oder zum vorherigen Menü zurückzukehren.

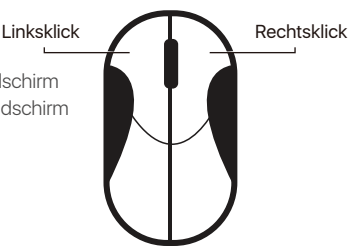

#### 5.2. Einführung der Menüleiste:

Klicken Sie mit der rechten Maustaste irgendwo auf den Live-View Bildschirm, um die Menüleiste zu öffnen.

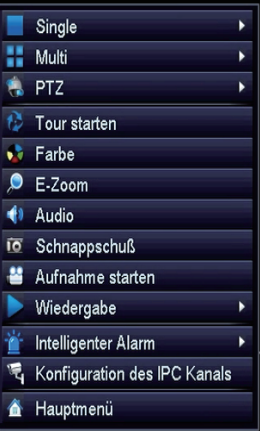

- Einzelbild Anzeige
- Multi Bild Anzeige
- PTZ
- 
- Farbe
- E-Zoom
- Audio
- Schappschuß
- Aufnahmen stoppen
- Wiedergabe
- Smart Alarm
- Konfiguration des IPC Kanals
- Hauptmenü

#### 5.3. Systempasswort:

Der Standardbenutzername des Geräts lautet., admin" und das Standardkennwort istleer. Sie können sich direkt nach dem Booten am System anmelden bei der ersten Anmeldung.

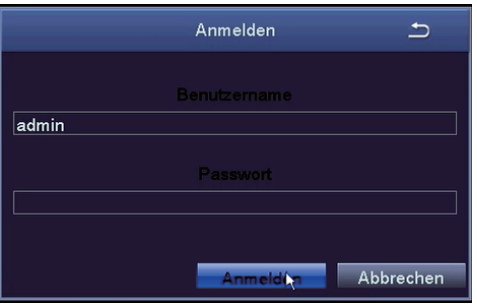

Passwort ändern: Rechtsklick mit der Maus - Hauptmenü - Verwaltung - Benutzerverwaltung - Passwort ändern.

Hinweis: Das neue Passwort darf nicht weniger als 6 Zeichen lang sein, bewahren Sie es bitte sicher auf.

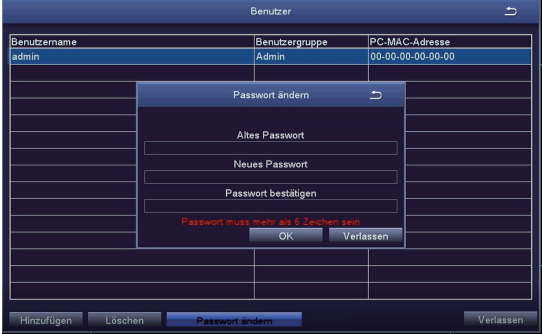

#### **6** Einstellung der Systemzeit

Rechtsklick mit der Maus - Hauptmenü - Verwaltung - Basis - Datum und Uhrzeit. Wählen Sie die entsprechende Zeitzone entsprechend dem Standort aus und klicken Sie nach Abschluss der Einstellung auf Übernehmen.

Hinweis: Die Standardzeitzone ist GMT, bitte wählen Sie die Zeitzone entsprechend Ihrer Region aus.

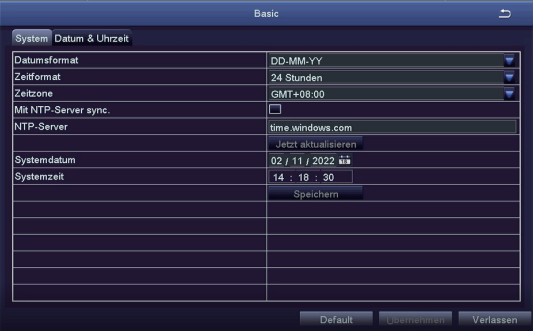

# $\bullet$  Wiedergabe

Klicken Sie mit der rechten Maustaste - Wiedergabe, um Video Wiedergabe/ Schnelle Wiedergabe zu wählen.

Video Wiedergabe: Suchen Sie das gewünschte Video nach Uhrzeit oder Ereignis und klicken Sie dann auf "Wiedergabe";

Schnelle Wiedergabe: Die ersten 30 Minuten des aufgezeichneten Videos können schnell wiedergegeben werden;

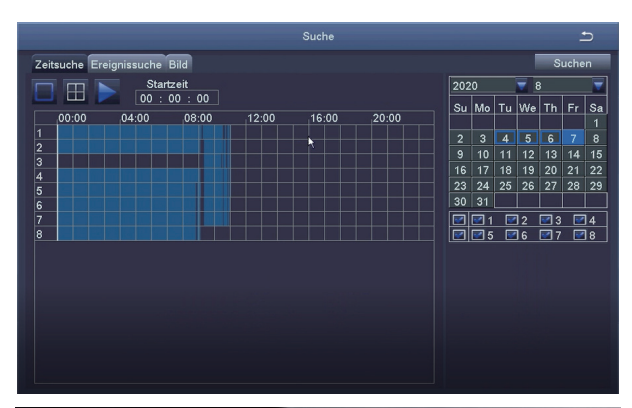

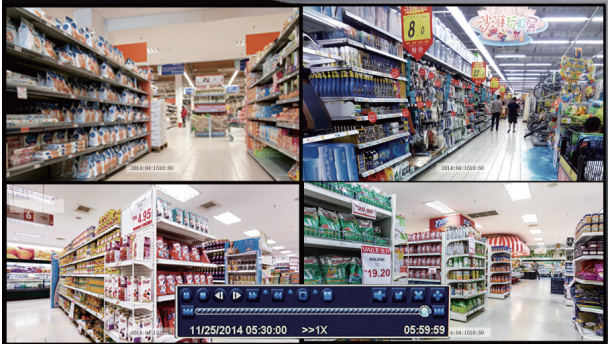

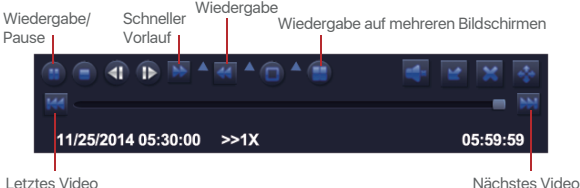

Letztes Video; die letzte Aufnahme schauen

Nächstes Video; die nächste Aufnahme schauen

Schneller Vorlauf: Videos können mit unterschiedlichen Geschwindigkeiten abgespielt werden, von 1/4x bis 16x.

Wiedergabe: Das Video kann mit 1x, 8x, 16x und 32x wiedergegeben und angesehen werden.

Bildschirm-Wiedergabemodus: Es kann sowohl eine Einzelbildschirm-Wiedergabe als auch eine Multi-Screen Wiedergabe erreicht werden. Sie können den gewünschten Bildschirm auswählen

Die Anzahl der Playbacks wird gleichzeitig abgespielt. Während der Wiedergabe zeigen Kanäle ohne Aufzeichnungen einen schwarzen Bildschirm an.

# 8 Videosicherung

� Legen Sie eine U-Disk in den USB Anschluss des Rekorders ein.

� Klicken Sie mit der rechten Maustaste > Hauptmenü > Datensicherung > Kanal und Zeitraum > Suchen, wählen Sie die Videos aus, den Sie sichern möchten, und klicken Sie dann auf "Sichern".

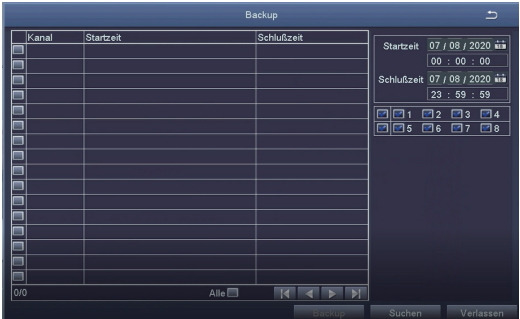

Weitere Einstellungen des Systems finden Sie unter: https://bit.ly/3wCeM6n.

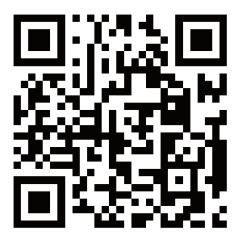

Hinweis: Aufgrund der verschiedenen Gerätemodelle gibt es Unterschiede<br>zwischen Schnittstellen auf das Video und den Geräten Aber die Systembedienung ist ähnlich. Sie müssen Ihre Geräte nur entsprechend der Bedienung im Video einstellen.

#### 9 Verwendungsspezifikation des Produkts

- Dieses Produkt ist nur mit bestimmten ZOSI Kameras kompatibel.
- Bitte lesen Sie diese Anleitung sorgfältig durch und bewahren Sie sie zum späteren Nachschlagen auf.
- Befolgen Sie die Anweisungen zur sicheren Verwendung aller Produkte.
- Verwenden Sie das Produkt innerhalb des angegebenen Temperatur-, Feuchtigkeits- und Spannungsbereichs.
- Bauen Sie das Produkt nicht auseinander.
- Das Produkt kann nur eine geregelte Stromversorgung verwenden (optional). Die Verwendung eines minderwertigen Netzteils kann das Produkt beschädigen und die Garantie ungültig machen.
- Eventuell ist eine regelmäßige Reinigung erforderlich. Verwenden Sie nur ein feuchtes Tuch und verwenden Sie keine scharfen, chemischen Reinigungsmittel.
- Verwenden Sie das Produkt nicht in einer geschlossenen, feuchten Umgebung. Es wird empfohlen, das Produkt an einem gut belüfteten Ort zu installieren.
- Öffnen Sie das Gehäuse nicht, während das Gerät eingeschaltet ist.

## 10 Anweisungen für die Akkreditierung

#### FCC Konformitätserklärung

Dieses Gerät entspricht Teil 15 der FCC-Bestimmungen.Der Betrieb unterliegt den folgenden zwei.

Bedingungen:

(1) Dieses Gerät darf keine schädlichen Störungen verursachen.

(2) Dieses Gerät muss alle empfangenen Störungen akzeptieren, einschließlich Störungen, die einen unerwünschten Betrieb verursachen können.

#### CE Vereinfachte EU Konformitätserklärung

ZOSI erklärt, dass die WLAN Kamera den grundlegenden Anforderungen und anderen relevanten Bestimmungen der Richtlinie 2014/53/EU entspricht.

# Richtiges Entsorgen dieses Produkts

Diese Kennzeichnung weist darauf hin, dass dieses Produkt in der gesamten EU nicht mit anderen Haushaltsabfällen entsorgt werden darf. Um mögliche Schäden für die Umwelt oder die menschliche Gesundheit durch Abfallentsorgung zu vermeiden und die nachhaltige Wiederverwendung von Materialressourcen zu fördern, recyceln Sie es bitte verantwortungsvoll. Um Ihr Altgerät zurückzugeben, besuchen Sie bitte das Rückgabe- und Sammelsystem oder wenden Sie sich an den Händler, bei dem Sie das Produkt gekauft haben. Dieser kann das Produkt für ein umweltgerechtes Recycling entgegennehmen.

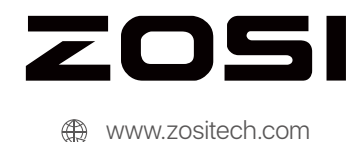

Support Email: service@zositech.com Facebook: https://www.facebook.com/ZosiTechnology/ Whatsapp: +1-866-841-6932 UK Whatsapp: +86 18675610962

Copyright © 2023 ZOSI Technology Co., Ltd.

No part of this publication may be reproduced in any way without the written permission of ZOSI. The information in this publication is believed to be accurate in all respects. ZOSI assumes no responsibility for any consequences resulting from their use. As our products require continuous improvement, ZOSI reserves the right to modify product designs, specifications and prices without notice and without any obligation. All rights reserved, and ZOSI reserves the final interpretation right of this manual.

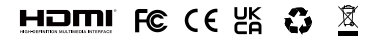

F920000Z3006970